Loomer Resound User Manual

# Contents

| icences                          | 1  |
|----------------------------------|----|
| End User Licence Agreement       | 1  |
| SIL Open Font License            | 2  |
| equirements                      | 5  |
| macOS Requirements               | 5  |
| Windows Requirements             | 5  |
| Linux Requirements               | 5  |
| esound Overview                  | 6  |
| What is Resound?                 | 6  |
| Plug-in vs Standalone            | 7  |
| Resound Formats                  | 7  |
| Supported Channel Configurations | 7  |
| nstallation and Registration     | 8  |
| macOS Installation               | 8  |
| Windows Installation             |    |
| Linux Installation               |    |
| Product Registration             |    |
| sing Resound                     | 11 |
| Parameters                       | 11 |
| Control Types                    |    |
| Rotary Controls                  |    |
| Button Controls                  |    |
| Setting the Interface Size       | -  |
| references                       | 14 |
| Configure Audio and MIDI         | 14 |
| Configure Appearance             |    |
| Configure Key Bindings           |    |
| Configure Default Preset Author  |    |
| Configure MIDI Learn             | 16 |

#### CONTENTS

| MIDI Control 1                                    |   |
|---------------------------------------------------|---|
| MIDI Controllers                                  | 7 |
| Display Current MIDI Controller Mappings          | 7 |
| Assign MIDI Controllers to Controls               | 9 |
| Remove MIDI Controller Mappings From Controls     | 9 |
| MIDI Program Change Lists                         | 9 |
| Preset Management 2                               | 1 |
| Parameters and Presets                            | 1 |
| Navigation Controls                               | 1 |
| Creating a New Preset                             | 2 |
| Comparing a Changed Preset to the Original Preset | 2 |
| Opening Presets                                   | 2 |
| Saving Presets                                    | 2 |
| The Preset Browser                                | 3 |
| Preset Hot-swap                                   | - |
| Preset Meta Data                                  |   |
| Searching for Presets                             | - |
|                                                   | - |
| Preset Formats                                    |   |
| Copying and Moving Presets                        |   |
| The Default Preset                                | - |
| Restoring Deleted Factory Presets                 | - |
| User Folder Management                            | - |
| Favourites                                        |   |
|                                                   | - |
| Status display 20                                 | - |
| Tempo                                             | - |
| CPU Usage Monitor                                 | - |
| MIDI Input Monitor                                | 7 |
| Contact Details 2                                 | 3 |
| Online                                            | 3 |
| Email                                             | 3 |

# Licences

#### **End User Licence Agreement**

Software Licence Agreement for Resound

- GRANT OF LICENCE: Subject to the terms below, Loomer hereby grants you a nonexclusive, non-transferable licence to install and to use Resound ('Software'). Under this licence, you may: (i) install and use the Software for your personal, internal use (ii) copy the Software for back-up or archival purposes; (iii) use an unregistered or evaluation version of the Software for evaluation purposes only. (iv) You may not distribute the software to others without first obtaining the required licences, where applicable. Whether you are licensing the Software as an individual or on behalf of an entity, you may not: (i) reverse engineer, decompile, or disassemble the Software or attempt to discover the source code; (ii) modify, or create derivative works based upon, the Software in whole or in part without the express written consent of Loomer; (iii) distribute copies of the Software; (iv) remove any proprietary notices or labels on the Software; (v) resell, lease, rent, transfer, sublicense, or otherwise transfer rights to the Software; By installing, copying, or using the Software, you (either on behalf of yourself as an individual or on behalf of an entity as its authorized representative) agree to all the terms of this End User Licence Agreement ('Agreement') regarding your use of the software. If you do not agree with all the terms of this Agreement, you may not use the Software.
- RESOUND: You acknowledge that no title to the intellectual property in the Software is transferred to you. Title, ownership, rights, and intellectual property rights in and to the Software shall remain that of Loomer. The Software is protected by copyright laws and international treaty provisions.
- 3. DISCLAIMER OF WARRANTY: You agree that Loomer has made no express warranties, oral or written, to you regarding the product and that the products are being provided to you 'as is' without warranty of any kind. Loomer disclaims any and all other warranties, whether expressed, implied, or statutory. Loomer shall not be liable for indirect, incident, special, cover, reliance, or consequential damages resulting from the user of this product.
- 4. LIMITATION OF LIABILITY: You use this program solely at your own risk. In no event shall Loomer be liable to you for any damage, including but not limited to any loss, or

other incidental, indirect or consequential damages of any kind arising out of the use of the software, even if Loomer has been advised of the possibility of such damages. In no event will Loomer be liable for any claim, whether in contract, tort, or any other theory of liability, exceed the cost of the software. This limitation shall apply to claims of personal injury to the extent permitted by law.

- 5. TERMINATION: This Agreement shall terminate automatically if you fail to comply with the limitations described in this Agreement. No notice shall be required to effectuate such termination. Upon termination, you must remove and destroy all copies of the Software.
- 6. MISCELLANEOUS: In the event of invalidity of any provision of this Agreement, the parties agree that such invalidity shall not affect the validity of the remaining portions of this Agreement. You agree that this is the entire agreement between you and Loomer, which supersedes any prior agreement, whether written or oral, and all other communications between Loomer and you relating to the subject matter of this Agreement.

Reservation of rights.

'VST' is a trademark of Steinberg Soft - und Hardware GmbH. All other trademarks are the property of their respective owners. All rights not expressly granted in this Agreement are reserved by Loomer.

### **SIL Open Font License**

This Font Software is licensed under the SIL Open Font License, Version 1.1. This license is copied below, and is also available with a FAQ at: http://scripts.sil.org/OFL

Lato.ttf: Copyright (c) 2010-2015, Łukasz Dziedzic (dziedzic@typoland.com), with Reserved Font Name Lato. This Font Software is licensed under the SIL Open Font License, Version 1.1.

Source Sans Pro: Copyright 2010, 2012, Adobe Systems Incorporated (http://www.adobe.com/), with Reserved Font Name 'Source'. This Font Software is licensed under the SIL Open Font License, Version 1.1.

SIL OPEN FONT LICENSE Version 1.1 - 26 February 2007

PREAMBLE The goals of the Open Font License (OFL) are to stimulate worldwide development of collaborative font projects, to support the font creation efforts of academic and linguistic communities, and to provide a free and open framework in which fonts may be shared and improved in partnership with others.

The OFL allows the licensed fonts to be used, studied, modified and redistributed freely as long as they are not sold by themselves. The fonts, including any derivative works, can be bundled, embedded, redistributed and/or sold with any software provided that any reserved

names are not used by derivative works. The fonts and derivatives, however, cannot be released under any other type of license. The requirement for fonts to remain under this license does not apply to any document created using the fonts or their derivatives.

DEFINITIONS "Font Software" refers to the set of files released by the Copyright Holder(s) under this license and clearly marked as such. This may include source files, build scripts and documentation.

"Reserved Font Name" refers to any names specified as such after the copyright statement(s).

"Original Version" refers to the collection of Font Software components as distributed by the Copyright Holder(s).

"Modified Version" refers to any derivative made by adding to, deleting, or substituting – in part or in whole – any of the components of the Original Version, by changing formats or by porting the Font Software to a new environment.

"Author" refers to any designer, engineer, programmer, technical writer or other person who contributed to the Font Software.

PERMISSION & CONDITIONS Permission is hereby granted, free of charge, to any person obtaining a copy of the Font Software, to use, study, copy, merge, embed, modify, redistribute, and sell modified and unmodified copies of the Font Software, subject to the following conditions:

- 1) Neither the Font Software nor any of its individual components, in Original or Modified Versions, may be sold by itself.
- 2) Original or Modified Versions of the Font Software may be bundled, redistributed and/or sold with any software, provided that each copy contains the above copyright notice and this license. These can be included either as stand-alone text files, humanreadable headers or in the appropriate machine-readable metadata fields within text or binary files as long as those fields can be easily viewed by the user.
- 3) No Modified Version of the Font Software may use the Reserved Font Name(s) unless explicit written permission is granted by the corresponding Copyright Holder. This restriction only applies to the primary font name as presented to the users.
- 4) The name(s) of the Copyright Holder(s) or the Author(s) of the Font Software shall not be used to promote, endorse or advertise any Modified Version, except to acknowledge the contribution(s) of the Copyright Holder(s) and the Author(s) or with their explicit written permission.
- 5) The Font Software, modified or unmodified, in part or in whole, must be distributed entirely under this license, and must not be distributed under any other license. The requirement for fonts to remain under this license does not apply to any document created using the Font Software.

TERMINATION This license becomes null and void if any of the above conditions are not met.

DISCLAIMER THE FONT SOFTWARE IS PROVIDED "AS IS", WITHOUT WARRANTY OF ANY KIND, EXPRESS OR IMPLIED, INCLUDING BUT NOT LIMITED TO ANY WARRANTIES OF MERCHANTABILITY, FITNESS FOR A PARTICULAR PURPOSE AND NONINFRINGEMENT OF COPYRIGHT, PATENT, TRADEMARK, OR OTHER RIGHT. IN NO EVENT SHALL THE COPYRIGHT HOLDER BE LIABLE FOR ANY CLAIM, DAMAGES OR OTHER LIABILITY, INCLUDING ANY GENERAL, SPECIAL, IN-DIRECT, INCIDENTAL, OR CONSEQUENTIAL DAMAGES, WHETHER IN AN ACTION OF CONTRACT, TORT OR OTHERWISE, ARISING FROM, OUT OF THE USE OR INABILITY TO USE THE FONT SOFTWARE OR FROM OTHER DEALINGS IN THE FONT SOFTWARE.

# Requirements

#### macOS Requirements

- Requires macOS v. 10.7 or later, or macOS 11
- x86 based processor 1.0Ghz, or above, with SSE, or M1 with Rosetta 2
- 512 MB RAM

## **Windows Requirements**

- Windows Vista or above
- x86 based processor 1.0Ghz, or above, with SSE
- 512 MB RAM

#### **Linux Requirements**

- x86 32-bit or or 64-bit based processor 1.0Ghz, or above, with SSE
- 512 MB RAM

The following shared object libraries are required:

- libfreetype
- libasound
- libXinerama

# **Resound Overview**

#### What is Resound?

Resound is a software audio delay effect processor that emulates the sound and operation of vintage magnetic-tape echo units. Whilst not a direct copy of any one particular model, it takes features from several of the classic delay devices, and unites them into a convincing and pleasingly retro sounding effect.

Resound not only subtly models the characteristic mechanical noise present in hardware magnetic-tape units, but also allows the noise to be controlled; from gentle warmth and distortion, to noisy, gritty, and unstable. The sound can be shaped further using the moveable highpass filter. And with feedback set beyond a certain intensity, Resound is even capable of self-oscillation.

Resound's echoes can either be synced to the host tempo (expressing delay times as musical subdivisions of a beat, each echo will be exactly in time with the host) or in freetime mode (allowing any delay time, up to 2 seconds.) The reverse mode adds further flexibility: by playing each delay backwards, Resound can produce unique effects beyond what hardware magnetic-tape units are capable of.

True independent stereo processing means that left and right channel separation is preserved. Resound is also capable or running in mono, or even mono to stereo.

With optimised audio algorithms that won't overload your processor, rock-solid stability, and easy integration with any MIDI hardware controller, Resound is ideal for live work. With a simple and intuitive interface, flexible bank and program management, and total parameter automation, Resound fits right into your studio environment.

### **Plug-in vs Standalone**

Depending upon your individual studio setup, Resound can either be used as a plug-in component of a compatible host application, or as a standalone application requiring no other dependencies. Generally, by using the host application's routing flexibility, running as a plug-in allows easier integration with existing plug-in effects and instruments. If this integration is not required, the standalone version, without the burden of the host, performs very slightly better.

Presets and MIDI mapping assignments are identical in both standalone and plug-in versions. This means any sounds created in one format can be opened in the other.

#### **Resound Formats**

For macOS, the following formats are provided:

- Standalone application (64-bit)
- Audio Unit (AU) plug-in (32-bit and 64-bit)
- VST2 plug-in (32-bit and 64-bit)
- VST3 plug-in (64-bit)
- AAX plug-in (64-bit)

These formats are available for Windows PC:

- Standalone application (64-bit)
- VST2 plug-in (32-bit and 64-bit)
- VST3 plug-in (64-bit)
- AAX plug-in (64-bit)

These formats are available natively for Linux:

- Standalone application (32-bit and 64-bit)
- VST2 plug-in (32-bit and 64-bit)

#### **Supported Channel Configurations**

For maximum flexibility, Resound can be used in one of several possible input and output channel configurations. Resound is a true stereo effect: left and right channel separation is preserved. The following configurations are possible:

- mono to mono (1 input, 1 output)
- mono to stereo (1 input, 2 outputs)
- stereo to stereo (2 inputs, 2 outputs)

Note that some host applications may not support one or more of these configurations; consult your host's documentation for further details.

# **Installation and Registration**

#### macOS Installation

- 1. Start the installation process by double-clicking the Resound installer application.
- 2. Read the introduction screen dialog text. Press *Continue* when you are ready to proceed.
- 3. Read the licence agreement. Click *Continue*, then *Agree* to confirm you have read and agreed to the licence terms.
- 4. Select a destination volume into which to install Resound, and then click *Continue*.
- 5. From the list of installable components, uncheck any formats that you do not wish to install. Click *Continue* to proceed.
- 6. To complete the installation, press *Install*.

The components are, by default, installed into the following directories:

- VST2 plug-in into /Library/Audio/Plug-Ins/VST
- VST3 plug-in into /Library/Audio/Plug-Ins/VST3
- Audio Unit plug-in into /Library/Audio/Plug-Ins/Components
- AAX plug-in into /Library/Application Support/Avid/Audio/Plug-Ins
- Standalone application into /Applications
- Documentation into /Library/Documentation/Loomer

### **Windows Installation**

- 1. Start the installation process by double-clicking the Resound installer application.
- 2. Read the welcome screen dialog text. Press *Next* when you are ready to continue.
- 3. Read the licence agreement. Click *I Agree* to confirm that you have read and agreed to it.
- 4. From the list of installable components, uncheck any formats that you do not wish to install. Click *Next* to continue.
- 5. If you have chosen to include the VST plug-in format, select the directory into which it will install. Click *Next* to continue.
- 6. Select a directory into which the common files will install. The user documentation and the Standalone application (if selected in the list of components), will be placed in this location. To complete the installation, press *Install*.

Unless any other directories are selected during the installation, the components are installed into the following directories:

- VST2 plug-in into the VST plug-ins folder, which is, unless configured otherwise, *C:\Program Files\Steinberg\VSTPlugins*
- VST3 plug-in into the VST3 plug-ins folder C:\Program Files\Common\VST3
- AAX plug-in into C:\Program Files\Common Files\Avid\Audio\Plug-Ins
- Standalone application, documentation and default Bank into C:\Program Files\Loomer\Resound.

## **Linux Installation**

Resound for Linux is distributed as a standard Linux tarball. To install, extract the package using any unarchiving utility; the following command-line invocation will suffice:

tar xzvf Resound.tar.gz

If you have a Linux VST host and have configured your VST Path, the VST plug-in can be moved into the required directory with the following commands:

cd Resound mv ResoundVST.so \$VST\_PATH

Without the VST Path configured, you will need to ensure that your host uses the Resound directory when searching for VSTs; consult your host's documentation for information on how to do this.

Resound requires the following shared object libraries to be installed:

- libfreetype
- libasound
- libXinerama

Without these libraries installed, the application will not launch. Install the libraries using your distribution's particular package management system, such as apt-get; consult your Linux distribution documentation for more information.

### **Product Registration**

Having installed Resound, it will run in evaluation mode with the following limitations:

- User created presets can be saved, but not loaded.
- Output will be periodically interrupted, approximately every minute, by a short moment of silence.

These limitations can be removed by purchasing a licence and registering your licence information into the product. Note that registering Resound on a particular machine will remove the evaluation limitations for all Resound plug-in formats installed on this machine;

you don't need to individually register all plug-in formats. Licence information will be in the form of a user name and licence key.

To purchase a Resound licence:

- 1. Launch Resound. This can be either the standalone application, or as a plug-in.
- From the options menu (the cog button on the top-right of the interface), choose Purchase Resound Licence. This will launch the shop website, from where a Resound licence can be purchased by clicking Add To Cart, followed by Checkout. Follow the on-screen prompts to enter your payment details and make a secure purchase.
- 3. Once you have purchased Resound, you will receive your licence key information via email. It is important to keep this information safe because you will require the licence key if you ever need to reinstall and re-register Resound. If you have lost your licence details, please contact us. Licence keys are sent immediately upon purchase: if you haven't received yours within minutes of a purchase, either check your spam folder or contact us.

To register your copy of Resound:

- 1. Choose *Enter Resound Licence* from the *options* menu.
- 2. Enter your name in the *Name* field. This must match exactly the name that was used to purchase your Resound licence, including capitalization of letters.
- 3. Enter your licence key in the *Licence Key* field. This must match exactly the licence that you received when you purchased Resound, including any hyphens. We recommend using *copy* and *paste* to ensure that the licence key is entered exactly as specified in your registration email.
- 4. Press *OK* to confirm that your name and corresponding licence key have been entered. You will be informed that the application must be restarted in order for registration changes to take effect. If you are currently running the standalone application, close and relaunch it. If Resound is currently running as a plug-in, remove it from the host and add a new instance of it.
- 5. Resound should now be registered. If the label on the bottom of the interface still reads Unregistered Evaluation, you must have entered the licence information incorrectly. Go back to step 1, paying careful attention that the name and licence key entered match exactly the licence information in the registration email.

If you are having problems registering your installation of Resound, please consult the detailed step-by-step instructions at www.loomer.co.uk/support.htm.

# **Using Resound**

Resound can be used as either an insert or send effect. When used as an insert effect, Resound is placed directly in a host's audio channel. As a send effect, Resound is placed in a host's auxiliary or bus channel, and a portion of the original signal is fed into the effect. Consult your host's documentation to find out how to add a plug-in as either an insert or as a send effect.

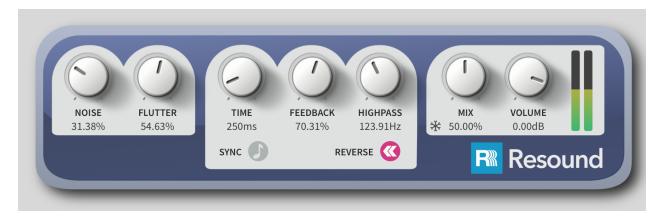

Figure 1: Resound's Interface

#### Parameters

- The *NOISE* parameter introduces mechanical noise and hiss into the delay. These additions imitate the imperfections present in tape-based delay units and so produce a more convincing retro sound.
- The *FLUTTER* parameter controls the amount of pitch variation as a result of tape dragging, or other such mechanical instabilities.
- The *TIME* parameter controls the length of time between repeats. When *SYNC* is turned on, the delay time is based upon musical note divisions and will be in step with the host tempo. With *SYNC* off, the time delay is expressed in milliseconds. A characteristic effect, often used in tape-based delay units, is the pitch shifted delay; this is achieved by sweeping the *TIME* parameter value upwards or downwards when *SYNC* is turned off.

- The FEEDBACK parameter controls the proportion of the signal to be fed back into the delay line. As the value increases, the delayed signals volume will increase. At higher values, it is possible to create a wall of sound using delays that don't decrease in volume when they are fed back into the delay line. Beyond this, it is even possible to create delays that increase in volume. Warning: high feedback settings can produce dangerously loud signals that can damage both your ears and audio equipment.
- Using the *HIGHPASS* parameter, the amount of low frequency content fed back into the delay line can be changed. More low frequency content is removed as the Highpass value increases.
- The SYNC parameter switches the *TIME* parameter between two modes of operation: when *SYNC* is off, the delay time is independent of the host tempo; when *SYNC* is on, the *TIME* parameter is controlled by the host tempo.
- Enabling REVERSE will cause the delayed signal to be played backwards.
- The *MIX* controls the relative volumes of the original (dry) and delayed (wet) signal. At 0%, only the dry signal is present; at 100% only the wet signal will be heard. At 50%, the dry and wet signals will be heard in equal amounts. A 100% wet signal is useful when Resound is being used as send/return effect and you don't want any of the original signal to be heard.
- The *freeze* button locks the *MIX* control to its current value, even when changing presets. This is useful when you are using Resound as a send effect (and so never want any unprocessed signal in the output) and are browsing presets which may have been saved with various values for *MIX*.
- The VOLUME parameter governs the overall loudness of the effect. A meter provides a visual cue to the current level: the louder the output, the higher the meter will register. Too loud of an output will produce digital clipping, a usually undesirable form of distortion. When this occurs, the meter will display a red warning indicator. Click the meter to reset the warning display.

## **Control Types**

#### **Rotary Controls**

Click on a rotary control and drag either upwards to increase the value, or downwards to decrease it. Hold down *SHIFT* and drag to make smaller and more precise changes. Hold down *CMD* (on macOS) or *CTRL* (on Windows or Linux) and click to return the control to its default value. Double-clicking a control will also return it to its default.

Rotary controls can also be changed by hovering the mouse cursor over them and scrolling the mouse-wheel up or down. Holding *SHIFT* whilst scrolling the mouse-wheel will make more finely grained changes.

#### **Button Controls**

Click on a button control to toggle it between on and off. Hold down *CMD* (on macOS) or *CTRL* (on Windows or Linux) and click to return the control to its default value.

## Setting the Interface Size

Resound has a fully resizable interface, allowing it to be scaled to accommodate your own preferences and screen resolution. If supported by the host, Resound can be resized by dragging the resizer on the bottom-right of the interface. Alternatively, several pre-defined size options can be selected under *options / Zoom*. See also: configure appearance.

The interface size can be restored to the standard size either by choosing *options* / *Zoom* / *Default Size* or by holding SHIFT + CMD/ALT + R (see key bindings).

# Preferences

Access *Preferences* by clicking the cog icon (on the top right of the application) and choosing *Preferences...* from the menu.

From here, you can configure the audio and MIDI devices, the application appearance, the key bindings, the default author name, and the channel used for MIDI learn.

### **Configure Audio and MIDI**

When running Resound as a standalone application, you will need to configure your audio and MIDI devices. When running as a plug-in, this option is not available because audio and MIDI routing is provided by the hosting application; consult the host's documentation for details. To access the *Devices* configuration panel, select *Preferences…* under the *options* menu (from the cog on the top right of the application).

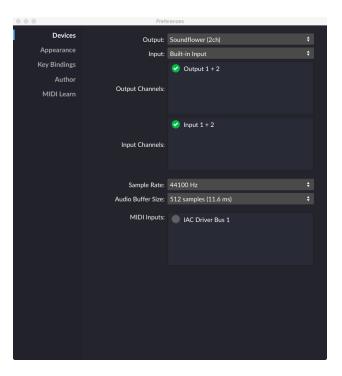

Figure 2: Devices Panel

#### PREFERENCES

From this dialog, the following details of your Audio and MIDI setup can be configured:

- Select the *Input* and *Output* audio device(s) you want to use from the list of available devices. Certain devices tend to perform better than others so if multiple devices are available, you should favour: on Mac, using Core Audio; on Windows, using ASIO; on Linux, using JACK.
- For devices that support multiple channels, select the required *Input Channels* and *Output Channels* by checking the box besides the channel name. The Resound standalone application can process only stereo audio channels.
- The Sample Rate dictates the overall quality of the audio output. Using a lower sample rate will reduce the presence of high-frequency components. Higher sample rates should therefore be preferred. However, be aware that the CPU usage is directly proportional to the sample rate. A good compromise between quality and CPU usage is 44100Hz, which is the sample rate of CD audio. Select the sample rate you require from the available list.
- The Audio Buffer Size governs latency; a smaller buffer means that Resound will
  respond more quickly to MIDI messages and parameter changes, and there will be
  less delay between input and output. However, a smaller audio buffer size will require
  more CPU usage. Select the required audio buffer size from the available list. Using
  too small of an audio buffer can overload your computer to the extent that audible
  clicks are heard. In this case, increase the audio buffer size until clicks are no longer
  present.
- Select in the *MIDI Inputs* list any external MIDI devices with which you want Resound to listen. MIDI devices can be mapped to parameters, and Resound can also respond to MIDI program change messages.

## **Configure Appearance**

Changes that affect the appearance of the Resound user interface are configured here. To access these settings, select *Preferences...* under the *options* menu (from the cog on the top right of the application), and select *Appearance* from the items on the left.

Setting the *Magnification* scales the entire user interface. Any changes made to this option will not take affect until the dialog is closed.

The *Graphics Driver* options allow you to select a different rendering driver. An efficient graphics driver means that less of your processor's CPU is used in rendering the interface, leaving more CPU free to render audio and run plug-ins. Generally, 3d accelerated drivers such as OpenGL are the most performant. On macOS, the CoreGraphics renderer also delivers good performance.

# **Configure Key Bindings**

Shortcut keys allow often-used actions to be performed quickly from the keyboard using a specific combination of key presses. These actions, and their required key combinations, are listed here. To access these settings, select *Preferences…* under the *options* menu (from the cog on the top right of the application), and select *Key Bindings* from the items on the left.

Each action can have any number of shortcuts assigned to it, including none.

To add a new shortcut key combination to a specific action:

- 1. Click the + button beside the action to which you wish to add a shortcut.
- 2. In the New Key Binding dialog, hold the key or combination of keys that you want to assign to the action. If these keys are already bound to another shortcut, a warning will appear; despite the warning, the binding can still be made, which may result in ambiguity when the keys are pressed.
- 3. Press OK to make the binding, or Cancel to discard the change.

Bindings can be deleted by clicking the *X* button on the key combination that you wish to remove. Some shortcuts are hard coded into the system (such as copy and paste), and cannot be removed.

You can restore all shortcuts to their default values by pressing *Set All To Default*, or restore only some shortcuts by selecting their actions and clicking *Set Selected to Default*.

Some shortcuts may not be available in certain hosts because the hosts themselves consume the key presses. In these cases, redefine the shortcut to something that does not conflict with keys used by the host.

## **Configure Default Preset Author**

The name entered here will be used as the author name for any newly created presets. To access this setting, select *Preferences...* under the *options* menu (from the cog on the top right of the application), and select *Author* from the items on the left.

When saving a preset, you can override this, but setting it here saves you the hassle of having to put your name into every new preset.

### **Configure MIDI Learn**

When using an external MIDI device to control Resound, Resound can be set to listen to MIDI messages on all channels (*Omni mode*), or on a single channel. To access these settings, select *Preferences...* under the *options* menu (from the cog on the top right of the application), and select *MIDI Learn* from the items on the left.

# **MIDI Control**

### **MIDI Controllers**

Instead of configuring a preset using a mouse, you can change any parameter value using a MIDI keyboard or control surface. This is done by mapping each parameter to a MIDI continuous controller (CC). Each parameter can only be mapped to a single MIDI controller; the same MIDI controller can, however, be mapped to several different parameters.

MIDI controller mappings are global; once defined, the same mapping assignments will be used by all Resound Programs. This means that you only need define mappings once for your particular controller, and it will be usuable in all your projects.

## **Display Current MIDI Controller Mappings**

To view the current MIDI controller mappings:

- 1. Enter *MIDI Learn Mode* by choosing *Start MIDI Learn* under the options menu. Each parameter's mapped MIDI controller will now be displayed on an overlay. If room allows, the channel will also be displayed, or X for omni-channel mappings.
- 2. When you have finished viewing the MIDI controller mappings, choose *Stop MIDI Learn* under the options menu.

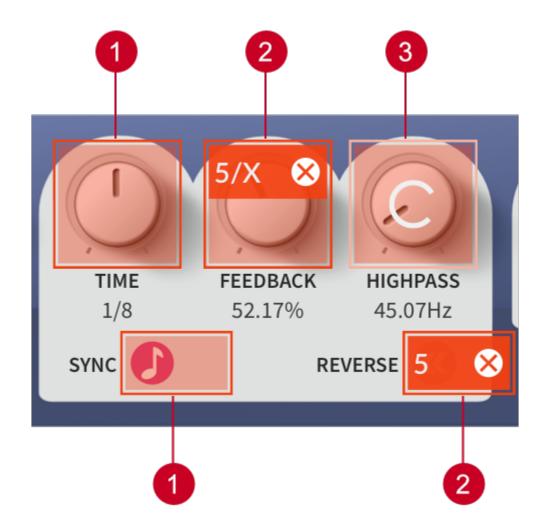

Figure 3: MIDI Mapping. (1) Unmapped Control; (2) Mapped Control; (3) Control Currently Being Mapped

## **Assign MIDI Controllers to Controls**

To map a MIDI controller to a parameter:

- 1. Enter MIDI Learn Mode by choosing Start MIDI Learn under the options menu.
- 2. Click on the parameter you wish to map to a MIDI controller.
- 3. Turn your MIDI controller. The parameter ill now be labelled with the MIDI CC number of this controller.

You can now either:

- Map another parameter by repeating these steps from Step 2.
- Finish mapping parameters by choosing *Stop MIDI Learn* under the options menu.

### **Remove MIDI Controller Mappings From Controls**

To remove a mapped MIDI controller from a parameter:

- 1. Enter *MIDI Learn Mode* by choosing *Start MIDI Learn* under the options menu.
- 2. Click on the close button of the parameter from which you wish to remove the mapping. This parameter will become unmapped, and the CC number label on the parameter will disappear to reflect this.

You can now either:

- Remove the mapping from another parameter by repeating these steps from Step 2.
- Finish removing parameter mappings by choosing *Stop MIDI Learn* under the options menu.

## **MIDI Program Change Lists**

You can change presets by using *MIDI program change* commands. This requires a MIDI keyboard or a control surface with the ability to send such MIDI messages; consult your controller's documentation for details. If using Resound as a plug-in, this functionality is dependent upon the host correctly forwarding MIDI messages to the plug- in; check the documentation provided with your host for details.

To select which presets are loaded in response to MIDI program change commands, you will need to create a MIDI program change list. Select *Edit MIDI Program Change List…* from under the options menu to display the MIDI program change list editor.

To add presets to the MIDI program change list, either double-click on a preset, or select a Preset and click the *»* button. Use the *info* and *list* button on the top-right of the window

| older Tree                         | Preset List          |                     | MIDI Programs          |
|------------------------------------|----------------------|---------------------|------------------------|
| ★ Favourites                       | Above and Below      | 🕒 Alien Warble      | 1 Above and Below      |
| 3 Recents                          | Ascending Descending | L Ascension         | 2 Bandpassed Swirl     |
| Eactory                            | Autocomb             | 🕒 Ballerina         | <sup>3</sup> Chipmunk  |
| ' 🖿 User (Save-only in Evaluation) | Bandpassed Swirl     | 🕒 Basic Drum Shift  | 4 Cut and Paste        |
| 🖿 Alfa                             | 🕒 Basic Looper       | 🕒 Basic Ping Pong   | 5 Descending Octaves   |
| 🖿 Bravo                            | Basic Pitched Shift  | 🕒 Beat Repeat       | 6 Diatonic Seventh Arp |
| 🗄 Categories                       | 🕒 Big Echoes         | 🕒 Buzzsaw           | 7 Envelope Reverse     |
| 🕒 Ambient                          | 🕒 Chime              | 🕒 Chipmunk          | 8                      |
| 🔁 Analogue                         | Contrary Motion      | L Cut and Paste     | 9                      |
| 🔁 Bass                             | 🕒 Dense Edge         | Descending Octaves  | 10                     |
| 🕒 Comb                             | 🕒 Diatonic Delay     | 🕒 Diatonic Fifth    | 11                     |
| 🛃 Diatonic                         | Diatonic Seventh Arp | 🕒 Difference Engine |                        |
| 🔁 Drum                             | 🕒 Digital Resonator  | Dispersal           |                        |
| 🖽 Echo                             | 🕒 Distant Party      | 🕒 Dominant 7th Echo |                        |
| 🔁 Filter                           | Downwards Dissonance | 🕒 Drum Erosion      |                        |
| 🔁 Fx                               | 🕒 Dub Hats           | Dub Octave          |                        |
| 🛃 Harmony                          | 🕒 Electro Beat       | 🕒 Eno Arp           |                        |
| 🔁 Instruments                      | Entropy              | 🕒 Envelope Reverse  |                        |
| 🔁 Master                           | 🛨 Erosion            | 🕒 Eternal Beat      |                        |
| 🛃 Pitch                            | Fibonacci Feedback   | 🕒 Fibonacci Tap     |                        |
| 🔁 Stutter                          | Fifth Accompaniment  | Fifth Alternative   |                        |
| 🗄 XY                               | Filtered Beats       | 🕒 Flutey Slapback   |                        |
|                                    | 🕒 Flutter            | 🕒 Fourth and Fifth  |                        |
|                                    | Galactic             | 🕒 Gated Slapback    |                        |
|                                    | ★ Glitch Shifter     | 🕒 Grain Cloud       |                        |
|                                    | 🔓 Granular Flam      | Granular Sink       | >> New                 |

Figure 4: MIDI Program Change List

to toggle between viewing the list, and information on the selected preset.

Any presets in the MIDI program change Lists are automatically loaded and cached in memory. This means that Preset changes can be instant. There may be a slight pause after editing the MIDI program change list whilst the presets within it are loaded. When a preset is saved, any entries in the MIDI Program Change List are saved alongside it. Note that setting a preset with a MIDI Program Change List as the default preset will cause all presets within the list to be loaded when a new instance of Resound is loaded.

# **Preset Management**

#### **Parameters and Presets**

You can modify the type of sound that Resound produces by setting the values of parameters. Each parameter will affect a specific element of the sound. The state of all parameters is collectively called a preset. Presets are given a suitable name, and the name of the currently selected preset is shown in the menu bar. If the preset has been modified without being saved, a \* appears beside the name.

### **Navigation Controls**

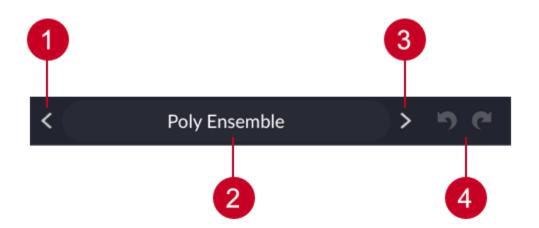

Figure 5: Navigation Controls. (1) Previous Button; (2) Preset Name; (3) Next Button; (4) Undo/Redo Buttons

If you wish to browse quickly through the presets, you can do so using the the *previous* and *next* controls. These controls are context sensitive, only displaying presets that are relevant to the last search you made. For example, if you had most recently searched for "analogue, bass", only presets that match this will be selected. Scrolling the mouse-wheel when the mouse cursor is over the *preset name* will also load the next or previous preset, depending on the scroll direction.

Clicking on the *preset name* opens the preset browser. By pressing *undo*, you can take back the most recent change made to a preset. *Redo* will re-apply the last undo changes. Note that only changes made via the Resound interface can be undone; changes made externally (such as from a host application, or from a MIDI controller) are not undoable.

### **Creating a New Preset**

Select *New* to create a new preset. This preset will be in the default initialised state. If you've made a sound worth keeping, be sure to save the preset before you create a new one, as the undo history will be discarded when the preset state is reset.

## **Comparing a Changed Preset to the Original Preset**

Often you'll want to compare a preset that you have amended to see if it is is actually an improvement on the original. Pressing the *AB* button temporarily reverts a changed preset back to its original state. Pressing the *AB* button a second time returns to the changed preset. This method allows you to easily contrast the preset changes you have made to the original preset state.

## **Opening Presets**

To select a preset from within your preset library, click on the preset name in the menu bar to open the preset browser.

# **Saving Presets**

Click *Save* to save the current preset. Choose the location in which to save the preset in the folders window within the preset browser. Click *OK* to actually save the preset.

## **The Preset Browser**

| • • •                          |                       | Shift2                |                                 |
|--------------------------------|-----------------------|-----------------------|---------------------------------|
| Folder Tree                    | Preset List           |                       | Rubber Walls Properties         |
| 🗙 Favourites                   | 🕒 🕒 Headspin          | ☐ High Climb          | Name Rubber Walls               |
| 3 Recents                      | Hollow Granular       | Horizons              | Author Loomer                   |
| Eactory                        | 🕒 Infinite            | 🕒 Jungle Beat         | Notes Audio bounces around a    |
| User (Save-only in Evaluation) | 🕒 Kick Tuner          | 🕒 Krustallos          | rubber environment.             |
| 🖿 Alfa                         | Latent Triad [CMajor] | Latent Triad [EMinor] |                                 |
| 🖿 Bravo                        | Live Manipulation     | 🕒 Loop Dice           |                                 |
| Categories                     | Lurching Groove       | Meandering Delays     |                                 |
| 🔁 Ambient                      | 🕒 Minor Seventh Arp   | 🕒 Minor Verb          | Tags complex, moving, bouncing, |
| 🔁 Analogue                     | 🕒 Mir Echo            | 🕒 Monk Chant          | echo, wide, long, filter        |
| 🔁 Bass                         | 🕒 Monkey Drummer      | 🕒 Moving Apart        | Modified -                      |
| 🔁 Comb                         | 🕒 Munchkins           | 🕒 Nano pitch          |                                 |
| 🔁 Diatonic                     | 🕒 Octave Down         | 🕒 Octave Up           |                                 |
| 🔁 Drum                         | 🕒 One Note Cascade    | Pad Swell             |                                 |
| 🔁 Echo                         | 🕒 Palm Minor          | Panoramic             |                                 |
| 🔁 Filter                       | Percussion Splay      | Phantom Ascent        |                                 |
| 🔁 Fx                           | Physical Model        | ★ Pitched Ping-Pong   |                                 |
| 🔁 Harmony                      | 🕒 Polyrhythm Beat     | Power Chord           |                                 |
| Instruments                    | 🕒 Radiophonic Lab     | 🕒 Real Time Mangler   |                                 |
| 🔁 Master                       | 🕒 Red Wizard          | Reich Phase           |                                 |
| 🔁 Pitch                        | ★ Repeat XY           | 🕒 Resound             |                                 |
| 🔁 Stutter                      | 🕒 Roomy Ambience      | 🕒 Rubber Walls        |                                 |
| 🔁 XY                           | 🕒 SHODAN              | 🕒 Shimmer             | •                               |
|                                | 🕒 Side to Side        | 🕒 Sing a Round        |                                 |
|                                | Slapback +8ve         | Slowing to a Halt     |                                 |
|                                | 🕒 Stallyns Lead       | Stereo Filter Flutter |                                 |
|                                | L Stuttered Repeat    | 🕒 Sub octave          |                                 |
|                                | ٩                     |                       | OK Cancel                       |

Figure 6: Preset Browser

Presets can be divided into two groups; factory, and user. Factory presets are a collection of example presets built into Resound. Factory presets can't be overwritten, although you can, of course, edit and save your own presets derived from factory presets.

User presets are stored as individual files on your computer's hard drive. They are found in the following locations:

- macOS: ~/Library/Application Support/Loomer/Resound/Presets
- Linux: \$XDG\_DATA\_HOME/Loomer/Resound/Presets
- Windows: Documents\Loomer\Resound\Presets

Only registered users can open user presets. Unregistered versions of Resound are limited to the factory presets. Unregistered versions of Resound can, however, still save presets. Any presets created in the unregistered evaluation of Resound can be opened by purchasing a licence for Resound.

#### **Preset Hot-swap**

Selecting a preset in the browser will automatically load the preset: this functionality is called *preset hot-swap*. Preset hot-swap allows you to quickly preview presets in the context of the current project. If you decide to use the selected preset, close the browser by pressing *Return* or by clicking *OK*. To return to the preset you had open before you accessed the browser, close the browser by pressing *Escape* or by clicking *Cancel*.

#### **Preset Meta Data**

Presets can have meta data attached to them. Meta data doesn't influence the sound of the preset, but is used in categorizing, searching, or annotating them. The following meta data is available:

- Author: The name of the preset creator. You can enter your name into the preferences dialog, and that name will automatically be used as the default author for all new presets.
- **Notes**: Any additional notes about the preset, such as influences, playing tips, description, etc.
- **Tags**: Tags are short words that describe the preset. Examples are: "bass", "distorted", "monophonic", "trance", "quiet", etc. Tags are used to help quickly search for a specific sound.

#### **Searching for Presets**

Type keywords into the search field to locate all presets that match this description. The search will match the keywords in the Preset Name, Author, and Tags fields, and parent folder name.

#### Categories

Categories allow you to quickly access a subset of your presets. Categories are listed under the categories node in the preset browser. A category is simply a shortcut to searching for the category name; a category called "Bass" will list all presets that match the search criteria "Bass". You are not limited to create categories based on the type of sound: you can, for example, create categories for preset authors, or indeed for any other search term. Provided you tag your own presets, they will automatically be added to the correct category (or categories: presets can belong to multiple categories; a preset could be both a "Bass" and "Lead" sound, for example.)

#### **Preset Formats**

Presets in the user presets folder need to be in either native .xml format, or VST .fxp or .fxb format. Standalone, and Audio Unit versions can also open .fxp or .fxb files within the browser. Please ensure any files in the user presets folder have the correct file extension.

As a general rule, you should prefer saving presets in Resound's native .xml format over any proprietary host format, as this can make it easier to share presets with users on other hosts.

#### **Copying and Moving Presets**

Presets can be moved or copied to another folder by dragging and dropping a preset onto the destination folder. By default, presets will be moved. You can instead copy the preset by holding shift whilst dragging. Note that presets inside banks (either .xml or .fxb banks), can only be copied, not moved. Multiple presets can be moved or copied at once by selecting more than one preset.

#### The Default Preset

The default preset is automatically opened when a new instance of Resound is created. To specify the default preset, right-click on a preset and choose *Set as Default*. Note the AAX plug-ins do not support default presets: a new instance of Resound as an AAX plug-in will always begin with an initial preset state equivalent to a new preset.

#### **Restoring Deleted Factory Presets**

To reinstate any deleted factory presets, right-click on the factory branch in the preset browser and choose *Restore Factory Presets*.

#### **User Folder Management**

Folder management is performed by right-clicking on a user folder, and selecting an option from the pop-up menu. From here, you can create a *New Folder*, *Rename Folder*, or *Delete Folder*. On Windows or macOS, you can also quickly locate this folder in Finder or Explorer by choosing *Show In Finder / Explorer*.

#### **Favourites**

Favourite presets can be quickly located under the *Favourites* node in the preset browser. A preset can be added to or removed from the favourites list by right-clicking and choosing *Add to Favourites* or *Remove from Favourites*, respectively.

# **Status display**

Status display information is displayed at the bottom right area of the Resound interface:

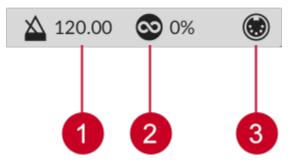

Figure 7: Status Display. (1) Tempo; (2) CPU Usage; (3) MIDI Input

# Tempo

The *tempo control* only appears when running Resound as an application; when running as a plug-in, the host application will provide the tempo for Resound. The tempo control displays the current tempo, in beats per minute (bpm). It can be changed by either:

- Double-clicking the tempo control, typing the required bpm and pressing *Return*.
- Clicking on the tempo control and dragging either upwards to increase the tempo, or downwards to decrease the tempo.

# **CPU Usage Monitor**

The *CPU usage monitor* displays the percentage of processor resources dedicated to generating the audio output. The total processor resources on a computer are limited, so when Resound increases its CPU usage, there will be less CPU resources remaining for other plug-ins and applications. Resound's CPU requirements will differ depending on which preset is currently loaded and how that particular preset is configured.

A value of 100% indicates that your computer is running at maximum capacity and will not have enough processing power remaining for anything else. You might notice audio

output become temporarily glitchy, or that the user interface becomes sluggish. There are several methods for resolving this:

- Choose a different preset that has lower CPU usage.
- Reduce the number of voices in the current preset.
- If running in standalone mode, you can increase the latency or decrease the sample rate. See section Configure Audio and MIDI.
- If running as a plug-in, changing your host's audio device settings can improve performance.
- If your host offers freeze or offline processing, you might be able to render the audio output in non-realtime.

## **MIDI Input Monitor**

The *MIDI input monitor* flickers to show that a MIDI message has been received. You can use this to confirm that your MIDI controller is configured correctly for Resound.

# **Contact Details**

## Online

Website: www.loomer.co.uk Support and FAQ: www.loomer.co.uk/support.htm

### Email

Sales information: sales@loomer.co.uk Technical support and feature requests: support@loomer.co.uk